## How to Access Your Pesticide License through the EEA ePLACE Portal

1. Login to your ePLACE Portal Account

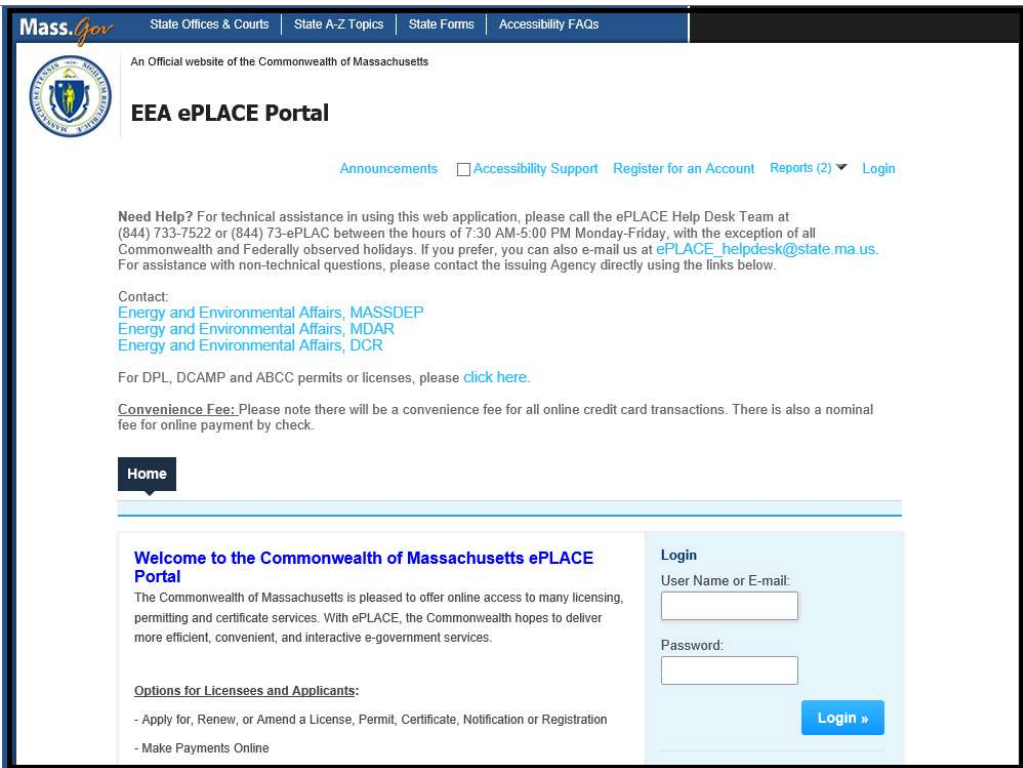

2. Click on the "My Records" button

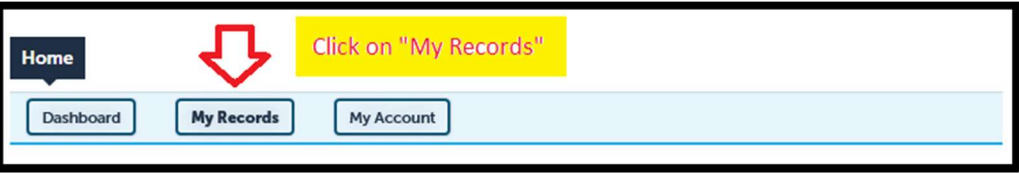

3. System will take you to a list of all your Records, click on the Pesticide License or Certification Record for which you want a copy of the License or Certification Letter.

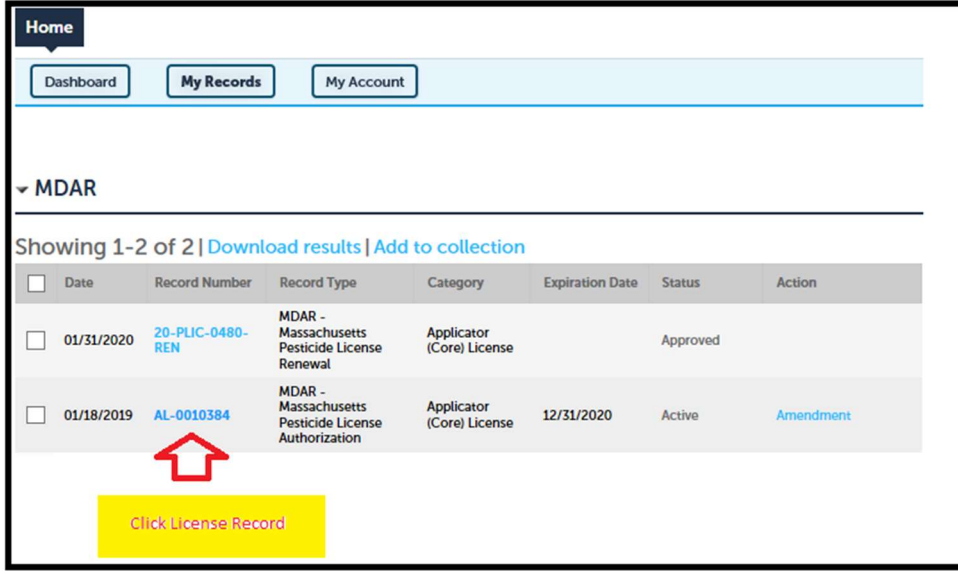

## 4. Wait patiently!

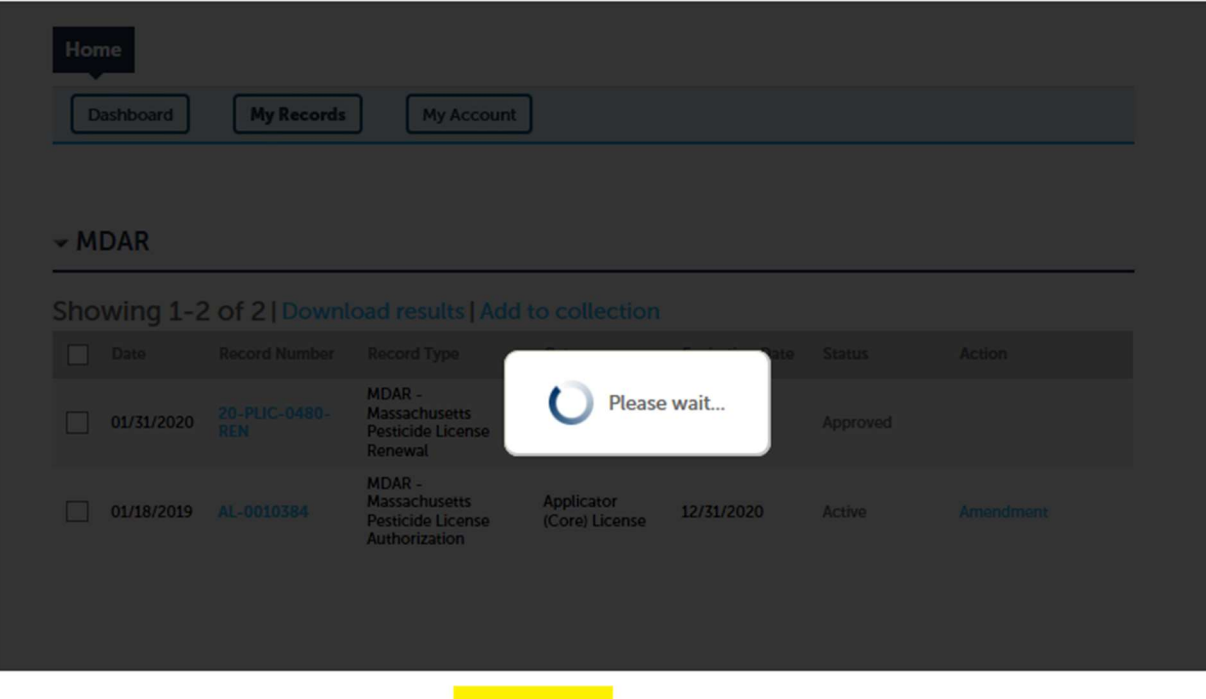

Be patient!

5. Click on "Record Info" button.

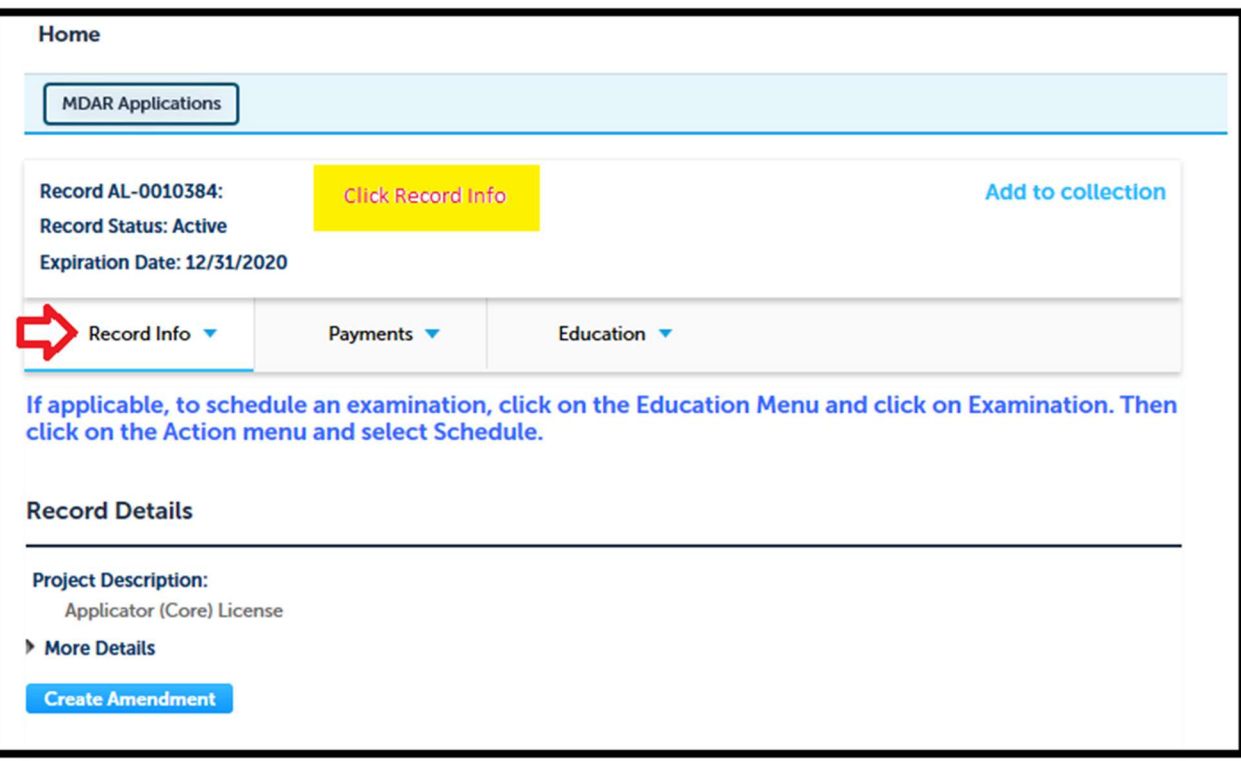

6. Go to "Attachments" tab.

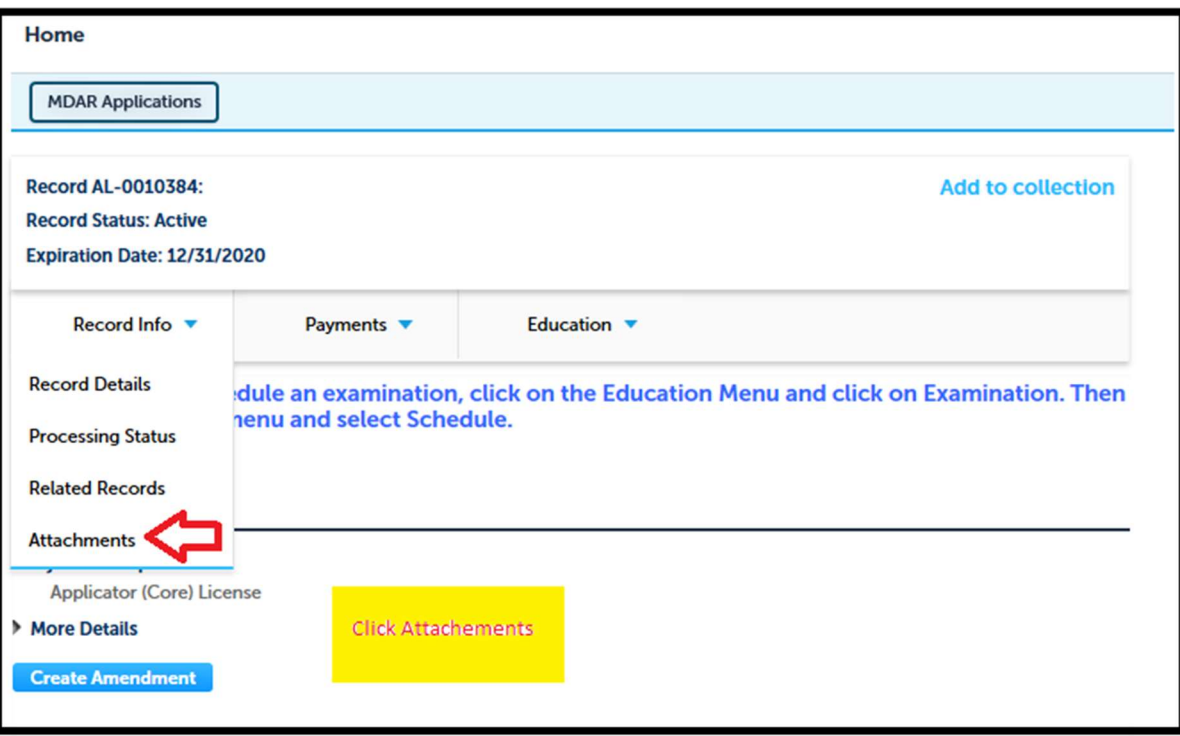

7. The Approval Letter will be attached to the record.

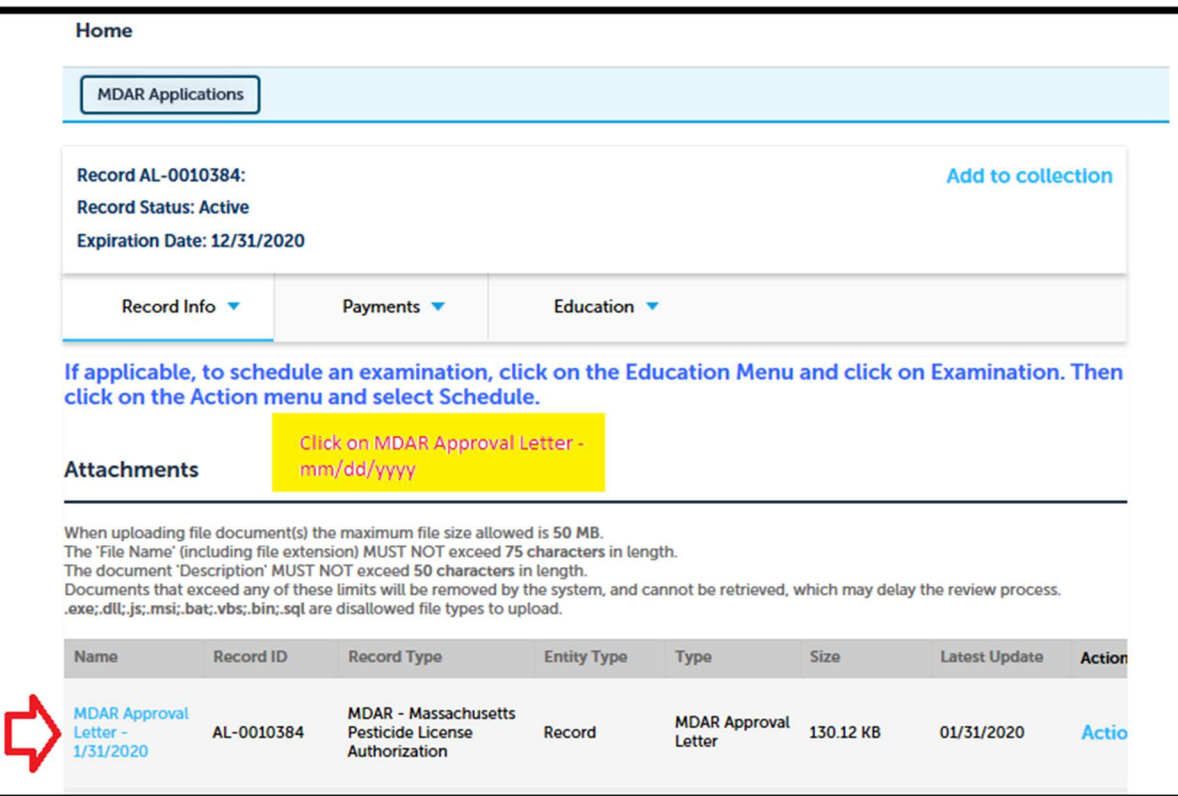

8. To download the Approval Letter – click on the Name of the document

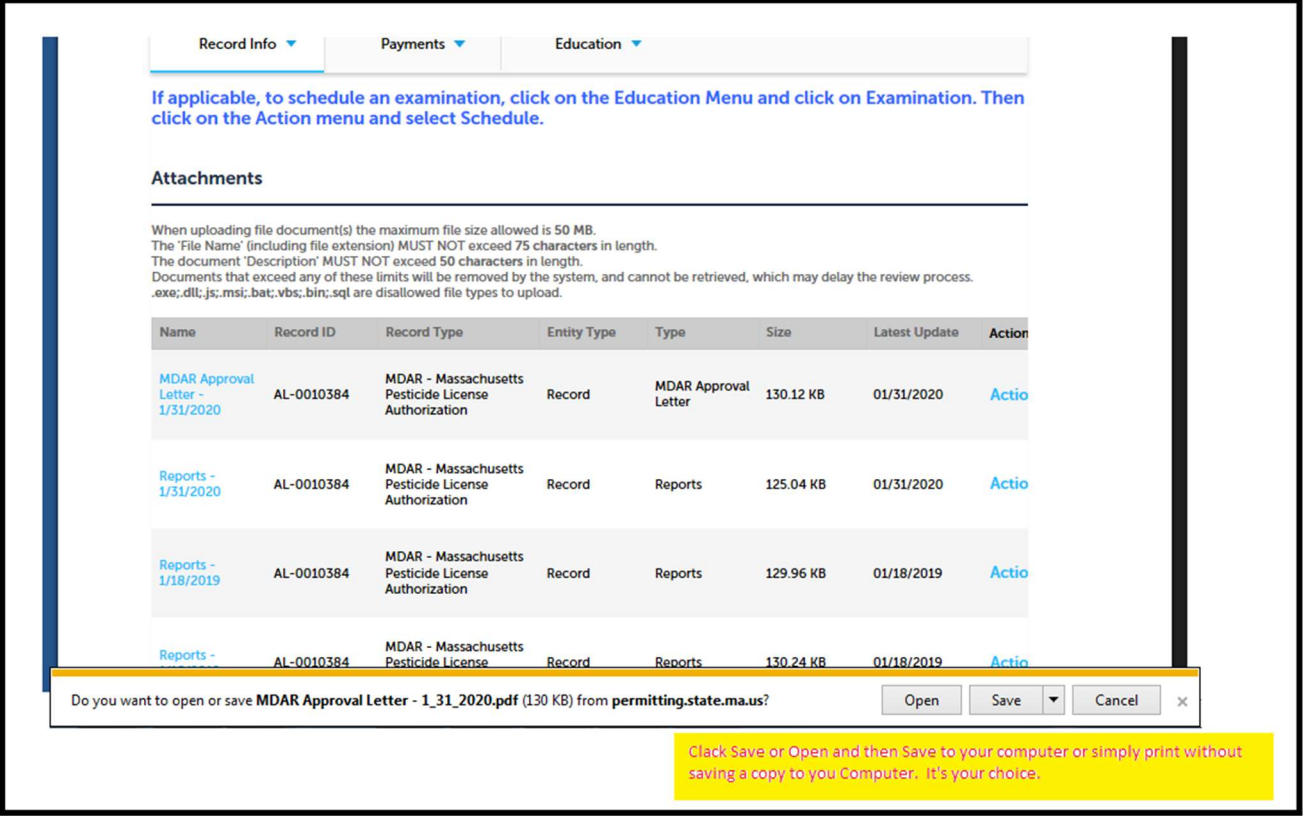

9. The system will download the Pesticide License or Certification Letter and below is a sample copy of it.

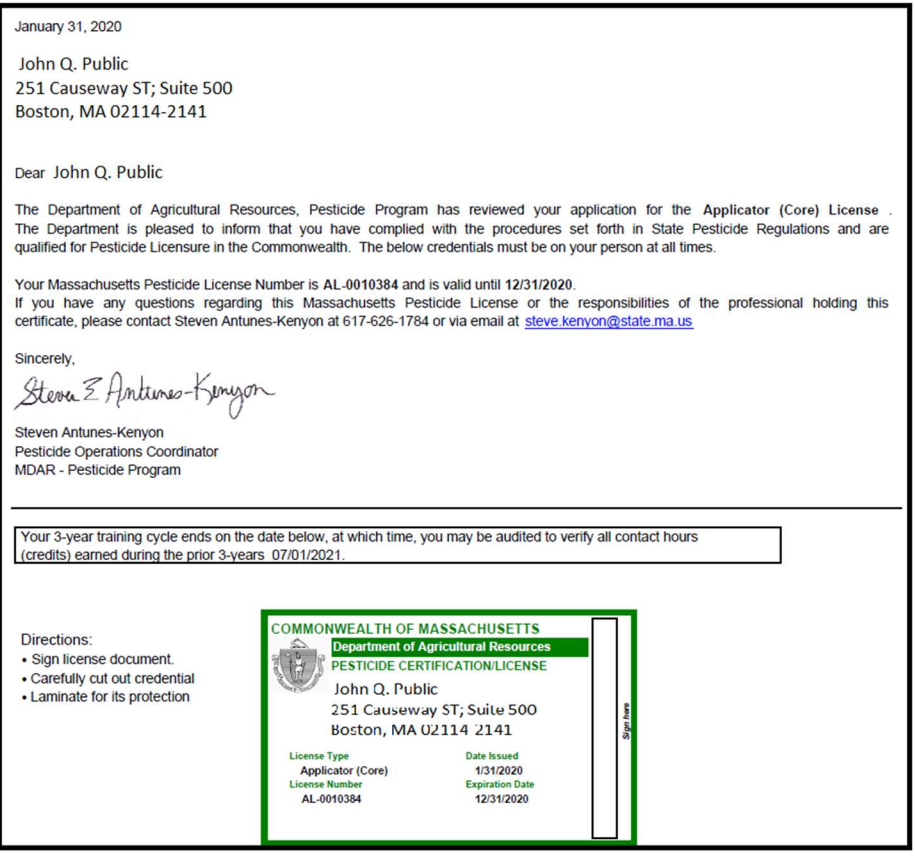